## CREATING A TEMPLATE FOR BOOK CREATOR

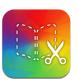

1. Open up **Keynote** on your notebook and select a theme or blank page. Normally I end up going to Google and finding a textured background and some clipart that I want locked in the background.

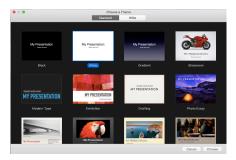

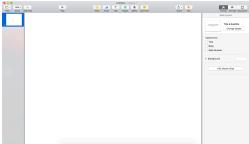

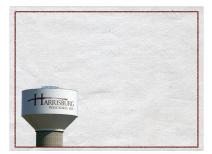

2. Now build all of your slides in keynote. Everything you create will be compressed into an image so don't add any text boxes that you want them to edit. That will be added when we send it to the app.

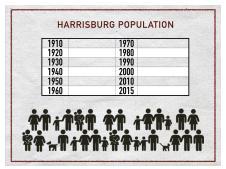

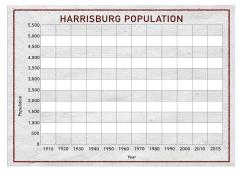

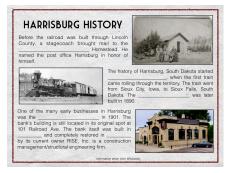

- 3. When you're done, click on *File, Export To*, and then *Images*...
- 4. Take all of those images and Airdrop them to your iPad. The easiest way is to open up a new Finder window, click on Airdrop, and drag them in the portal.

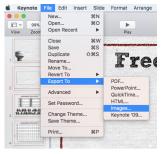

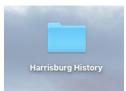

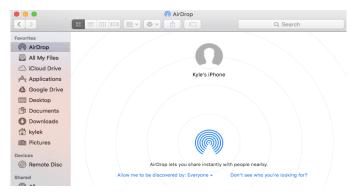

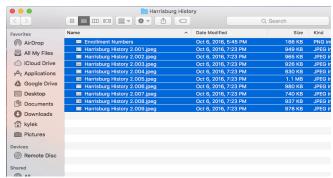

5. All of those images now saved to your camera roll. Now open up **Book Creator** and click on *New Book* in the upper left-hand corner. You can select any format; normally I picked 4:3 landscape.

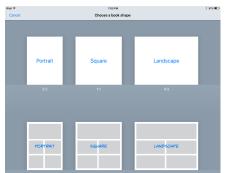

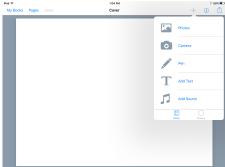

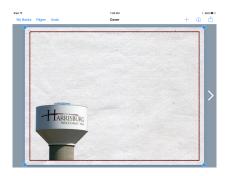

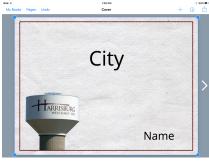

6. Click the + and add your background. I would then hold your finger down on the image and lock it down. Add a text box anywhere you'd like them to insert text.

7. When you're completely finished, click on My Books in the upper left-hand corner to return to the library. Click on the export button (box with the arrowing coming out) and click *Export as ePub*. Open up Airdrop on your computer. When your iPad recognizes your computer, Airdrop that file back to your computer. From there you can upload it to Buzz and learners will click on it and then select "Open in Book Creator."

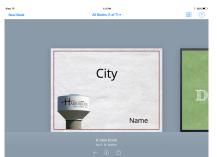

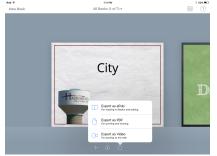

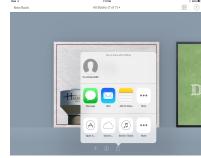

## How do learners submit their completed book to Buzz?

When they are finished, tell them to go back to their library, but they need to *Export as Video*. The video will go to their camera roll and they can upload that file into Buzz from there.

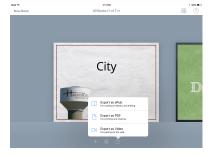

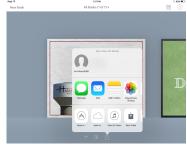